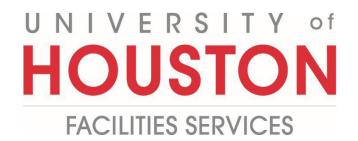

## **PM Web Quick Reference**

Adding a Program Addendum that Results from the Project Program Validation process

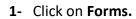

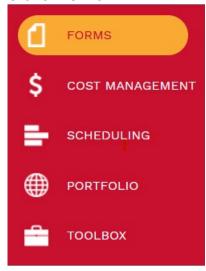

## 2- Select Plan Review.

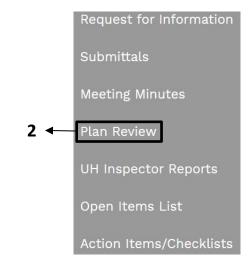

- **4- Project field** Select your project from the drop-down menu. (You can also start typing the name of your project in the field and it will come up).
- 5- Set # field Defaults to the next sequential number. Optional to edit.
- **6- Description field** Provide a brief description as this acts as the primary label for the record.
- 7- Status field Reflects current status.
- 8- Distribution List field Select Capital Project.
- 9- Deliverable field Select 1.0 Program Addendum.
- 10- Click on the Save icon in the header.

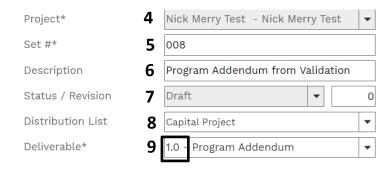

- **11-** Click on the **Attachments tab** in the top navigation bar.
- 12- Drag files to the 'Drop files here...'

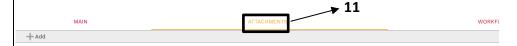

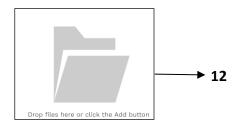

- Click on the **Save** icon.

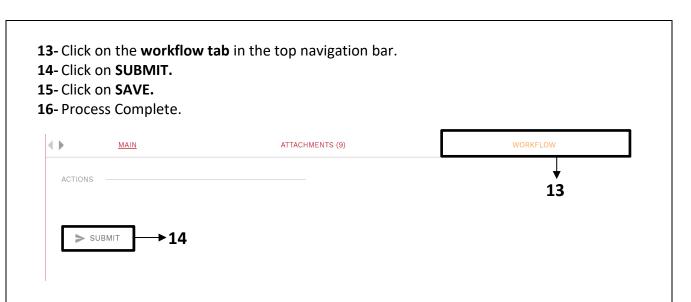